# Post Processing SIG Third Monday (August 17, 2020) 7:00 PM

### **Topics**

Getting the most from your Photoshop/Lightroom Subscription:

Free Photoshop brushes — how to use them — Don

ACR June updates — A tour of the ACR user interface — Mac

Miscellaneous Tips — Mac/Don?

### Adobe Camera Raw 12.3

Resembles LrC Develop module — same functional enhancements

Major interface improvements; almost all controls moved to the right; groups have "eyeball" to show where adjustments have been made

Can have filmstrip along bottom or left; batch processing if more than one image selected

Local hue - long awaited feature; NOT THE SAME as the Color swatch

Local adjustment brush

Is now pressure sensitive when using WACOM pen & tablet

Controls are hidden

# ACR - BEFORE JUNE 2020 UPDATE

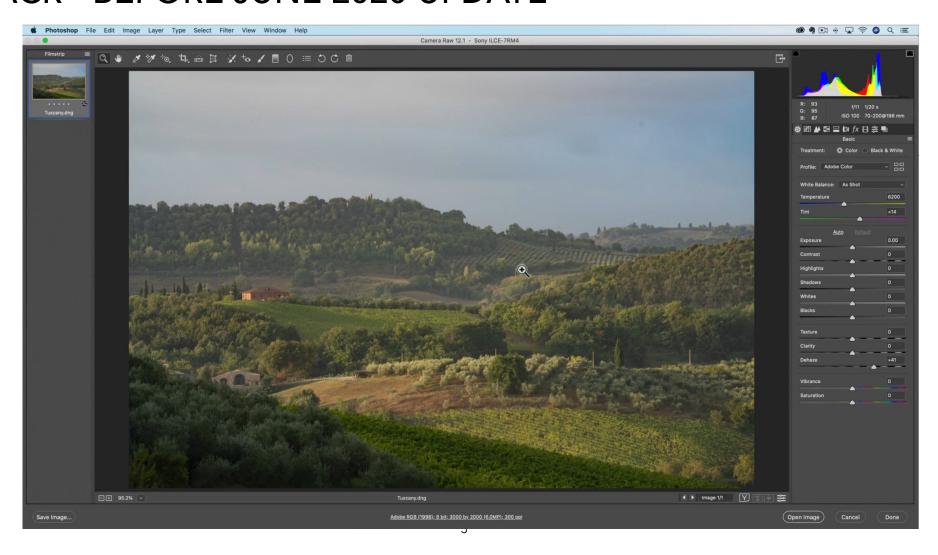

# **ACR - AFTER JUNE 2020 UPDATE**

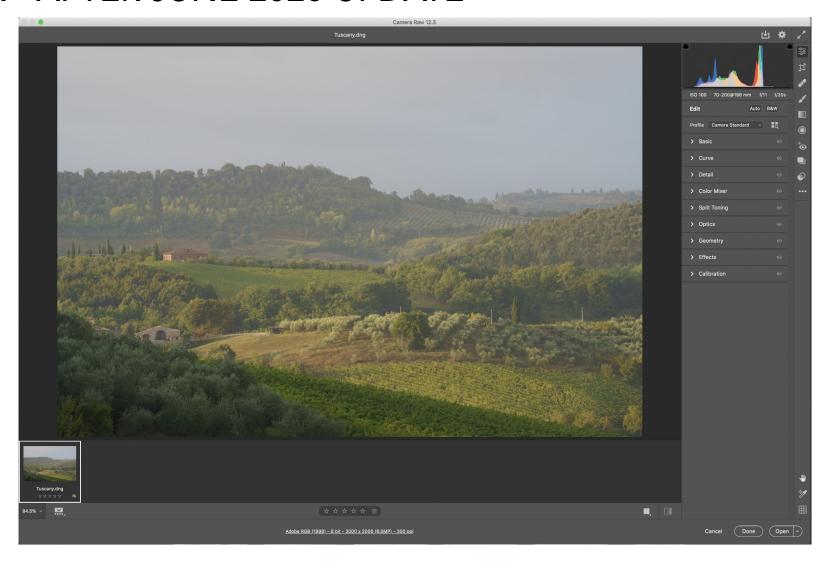

# LrC Develop - AFTER JUNE 2020 UPDATE

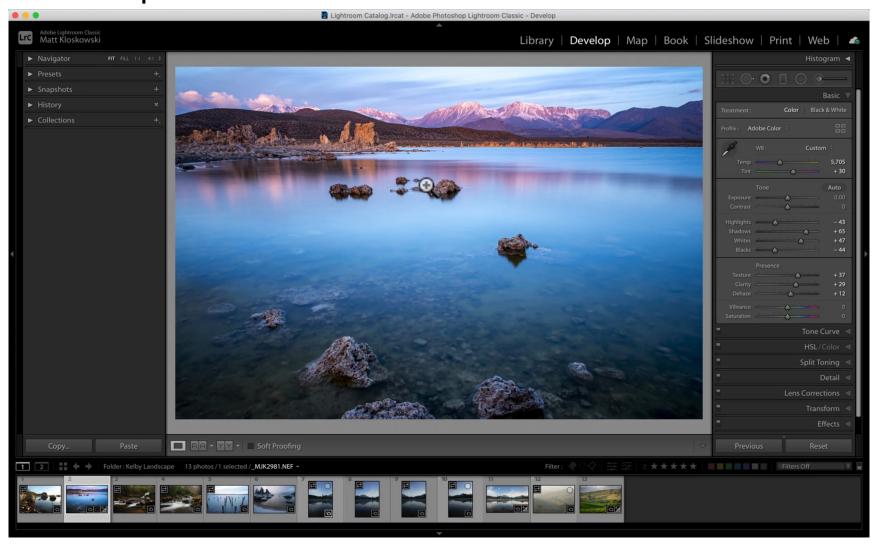

## Other Stuff

#### **Lightroom Classic**

Convert Virtual Copy to Master Image — In Grid or Loupe view, Menu Bar/Photo/Set Copy as Master Sometimes your preview will acquire a "!" or an arrow. Click on the icon and choose

#### Radial Filter in LrC or ACR

Perfect circle — hold down shift key while clicking and dragging to create the filter

Rotate — click and drag (circumferentially) just outside one of the edge handles

Expand from center — click an edge handle and drag (radially outward or inward)

Expand in one direction — hold option/alt key while clicking and dragging an edge handle (radially)

Create a filter that touches the center of each edge of the image — activate radial filter, then press command/control key and double click on image